# **REVENUE COLLECTIONS** 1 **RELEASE NOTES - MARCH 2017**

This document explains new product enhancements added to the ADMINS Unified Community for Windows **REVENUE COLLECTIONS** system.

#### **Table of Contents**

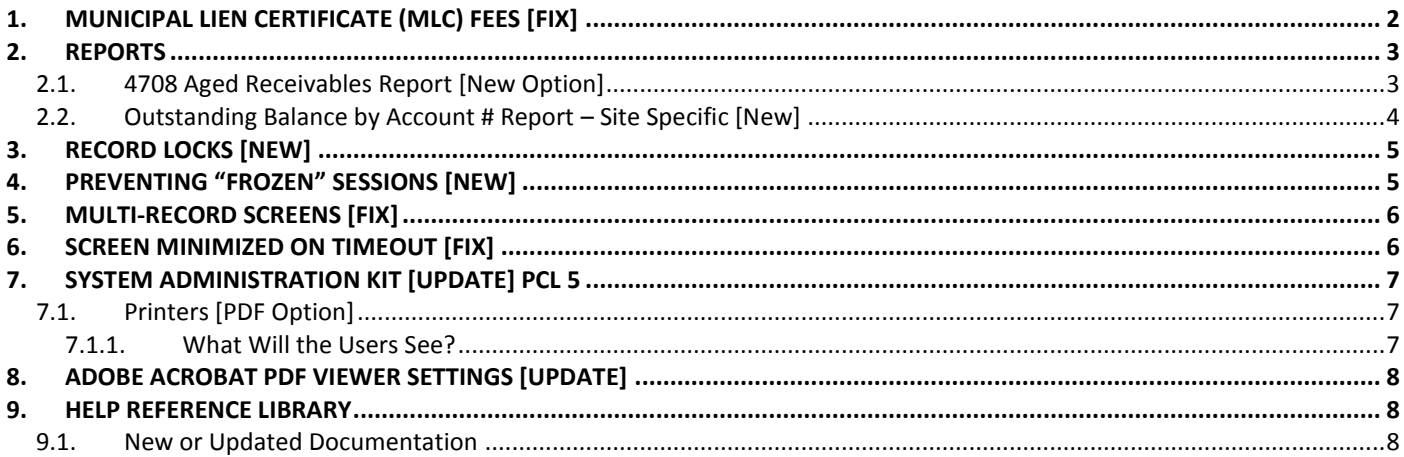

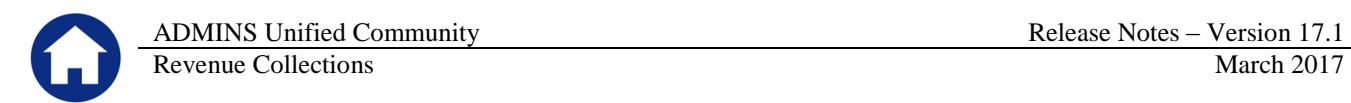

## <span id="page-1-0"></span>**1. MUNICIPAL LIEN CERTIFICATE (MLC) FEES [FIX]**

Collector Fees may be added **"on the fly"** when creating an MLC. These fees were not retained on the printed MLC due to the system refreshing the data at print time. Now if a category is set as a fee, the data for the fee is not refreshed when the MLC is printed and the manual entries made "on the fly" will print.

This is in effect for Categories marked as **F** on the **Collections Tables Bill Category Table Sub-Category S** tab.

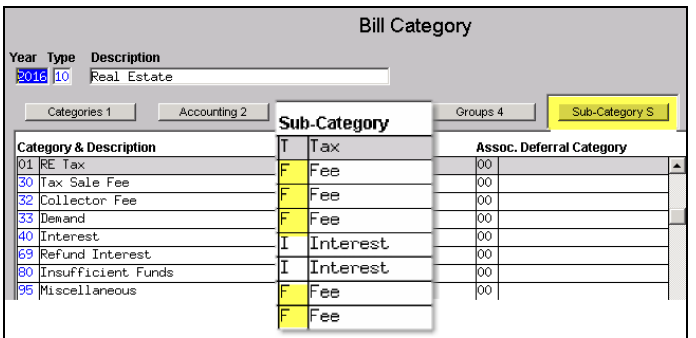

In the image below, three lines for Collector Fees are shown – the first Collector Fee line shows fees for all three years (2016, 2015 and 2014); the second Collector Fee line shows fees for 2015; The third Collector Fee line shows no fees.

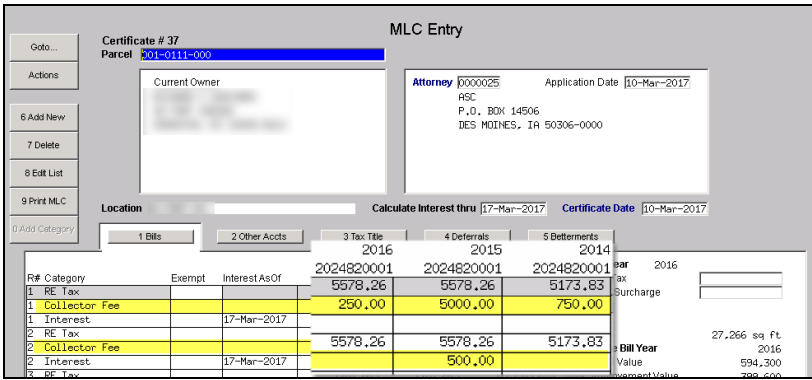

The fees are aggregated and printed on the MLC. The **"on the fly"** entry applies only to the printed MLC; no fees entered here are posted back to the bill.

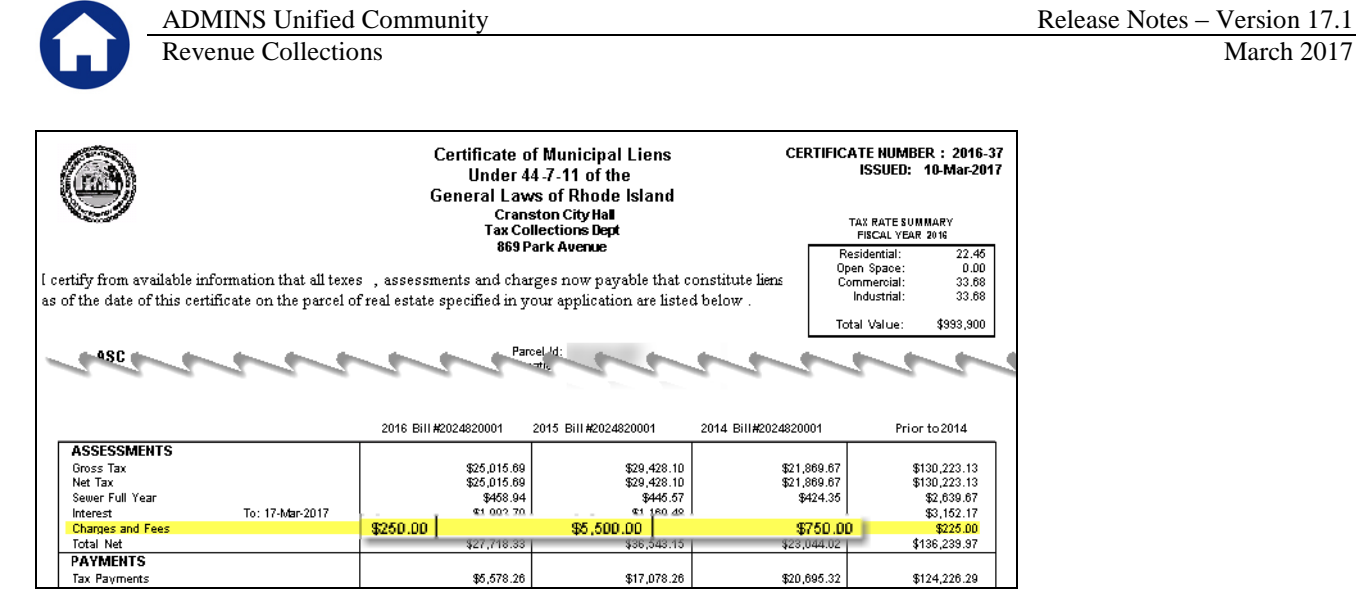

[ADM-AUC-RC-8358]

## <span id="page-2-0"></span>**2. REPORTS**

Click on **Collections Reports Report Library [1 Collection Reports]** to access the **4708 Aged Receivables Report**. In addition to the new feature described below, the report now runs faster.

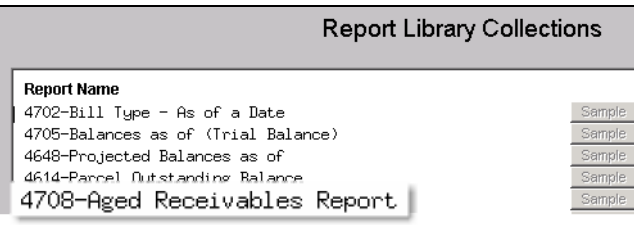

### <span id="page-2-1"></span>**2.1. 4708 Aged Receivables Report [New Option]**

The prompt now allows the optional selection to include categories that do not post to Accounts Receivable. This facilitates balancing collections to the general ledger for sites that do not book fees, for example. The Bill Category table controls what is booked to Accounts Receivable. Access the table via **Collections Tables Bill Category**. In the image in [Figure 1,](#page-2-2) Categories 02, 03 and 04 do not have a check in the Post to A/R box. These will be excluded from the Aging report if the **Include Categories that do not post to A/R [e.g. Fees]** prompt has **"No"** selected.

| <b>Bill Category</b>                                    |                                                                                                  |              |                |          |               |                   |                        | Lien Categories 5-14<br>Betterment Categories 15-26 |                       |               |                                         |                                                |
|---------------------------------------------------------|--------------------------------------------------------------------------------------------------|--------------|----------------|----------|---------------|-------------------|------------------------|-----------------------------------------------------|-----------------------|---------------|-----------------------------------------|------------------------------------------------|
| Year<br>2017 10                                         | <b>Description</b><br>Type<br><b>Real Estate</b><br>Categories 1                                 | Accounting 2 | Associations 3 |          | Groups 4      |                   | Sub-Category S         |                                                     | Flags G               |               |                                         |                                                |
|                                                         |                                                                                                  |              |                | Add/Omit | Post          |                   | Incl RE/PP             |                                                     | Include in Include in | Include In    | Post                                    | Alt Pst                                        |
|                                                         | <b>Category &amp; Description</b>                                                                |              | Interest       | Charge   | to A/R        | <b>Betterment</b> | Demands                | Refunds                                             | Balance               | Daily Bal     | Order                                   | Order                                          |
| b3<br>$\overline{04}$<br>lo5<br>IO6<br>lo7<br><b>DB</b> | $01$ Tax<br>02 CPA<br>Unused<br>Unused<br>Water Lien<br>Water Ln CI<br>Sever Lien<br>Sever Ln CI |              |                |          | ╔<br>12222222 |                   | ঢ়<br><b>MALA</b><br>⊽ | ঢ়<br><u>र र र र</u>                                | ⊽<br>ल्ला<br>ঢ়       | ⊽<br>12222222 | 99<br>30<br>$\overline{31}$<br>40<br>41 | 99<br>30<br>31<br>40<br>41                     |
| h٩<br>10<br>11                                          | Trash Lien<br>Trash Ln CI<br>Demolition Lien<br>12 Demolition Ln CI                              |              |                |          |               |                   | ⊽<br>⊽<br>⊽<br>⊽       | ⊽<br>2121                                           | ⊽<br><u>र । र । र</u> |               | 20<br>21<br>25<br>$\overline{26}$       | 20<br>$\overline{21}$<br>25<br>$\overline{26}$ |

<span id="page-2-2"></span>**Figure 1 Bill Category Table Post to A/R Checkbox**

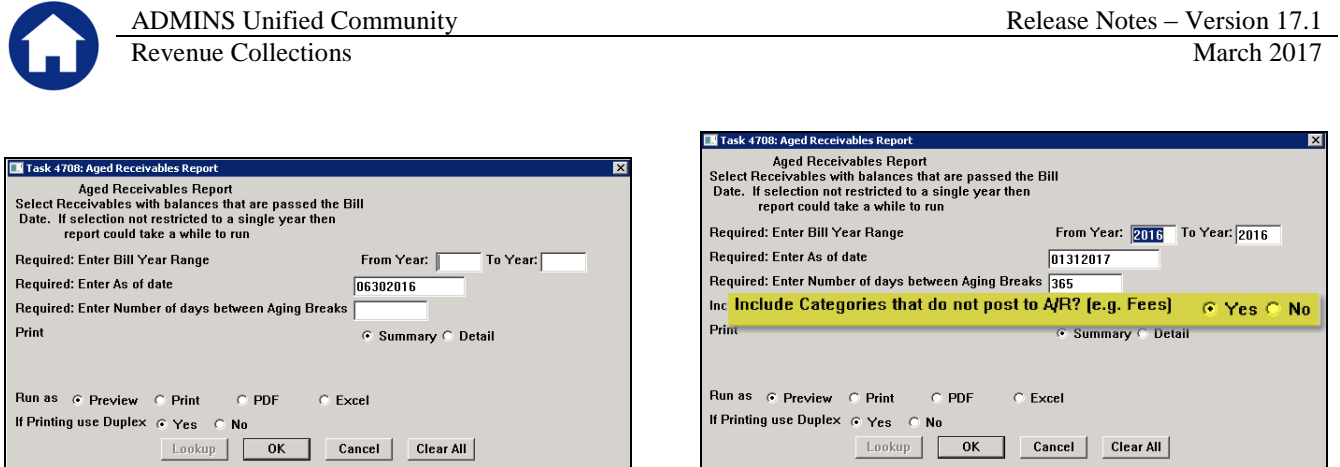

**Figure 2 Before Figure 3 After**

Conversely, if the **Include Categories that do not post to A/R [e.g. Fees]** prompt has **"Yes"** selected these categories will be included on the aging report.

[ADM-AUC-RC-8353

#### <span id="page-3-0"></span>**2.2. Outstanding Balance by Account # Report – Site Specific [New]**

For sites that maintain account numbers with associated bills for each parcel to aggregate bills, such as Cranston, RI, a new report is available. Select **Collections Reports Report Library 4616 Outstanding Balance by Parcel for an Account** to report on all the balances for all parcels associated with an account number. Details are available in the document found in the Help Reference Library  $\triangleright$  Site Specific  $\triangleright$  1765 Outstanding Balance by Parcel for an Account.

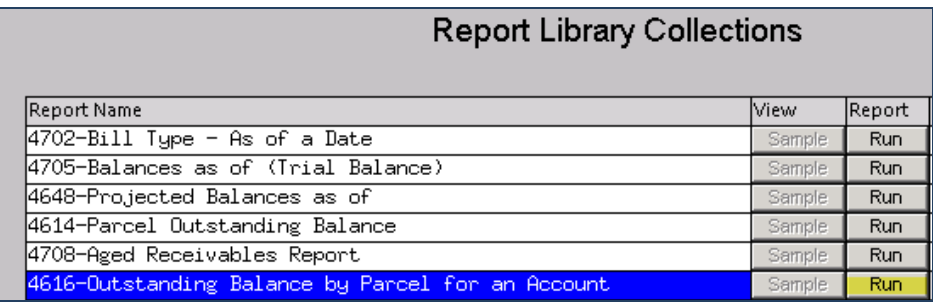

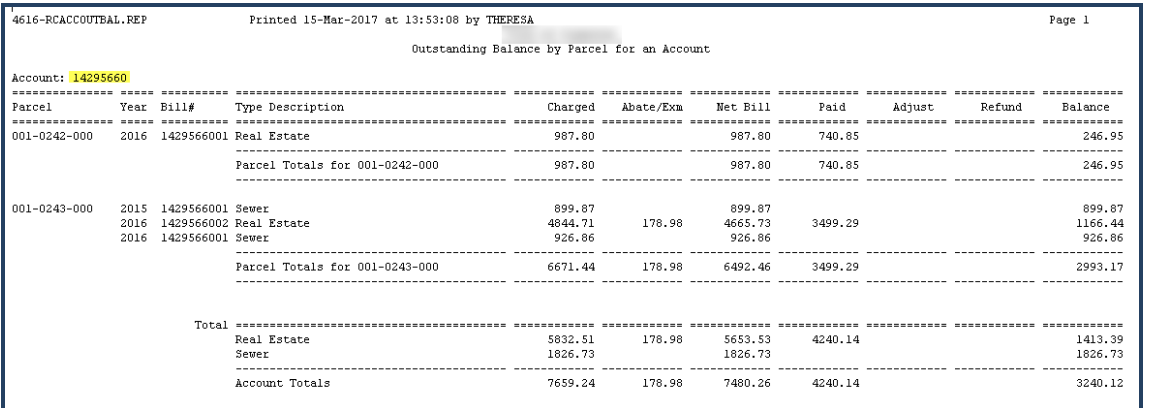

[ADM-AUC-RC-8362]

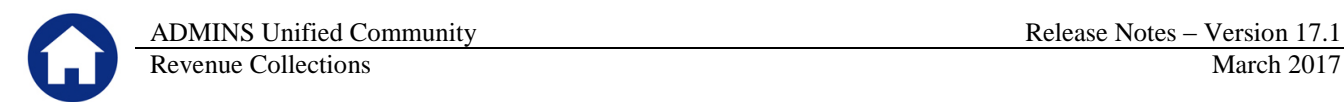

# <span id="page-4-0"></span>**3. RECORD LOCKS [NEW]**

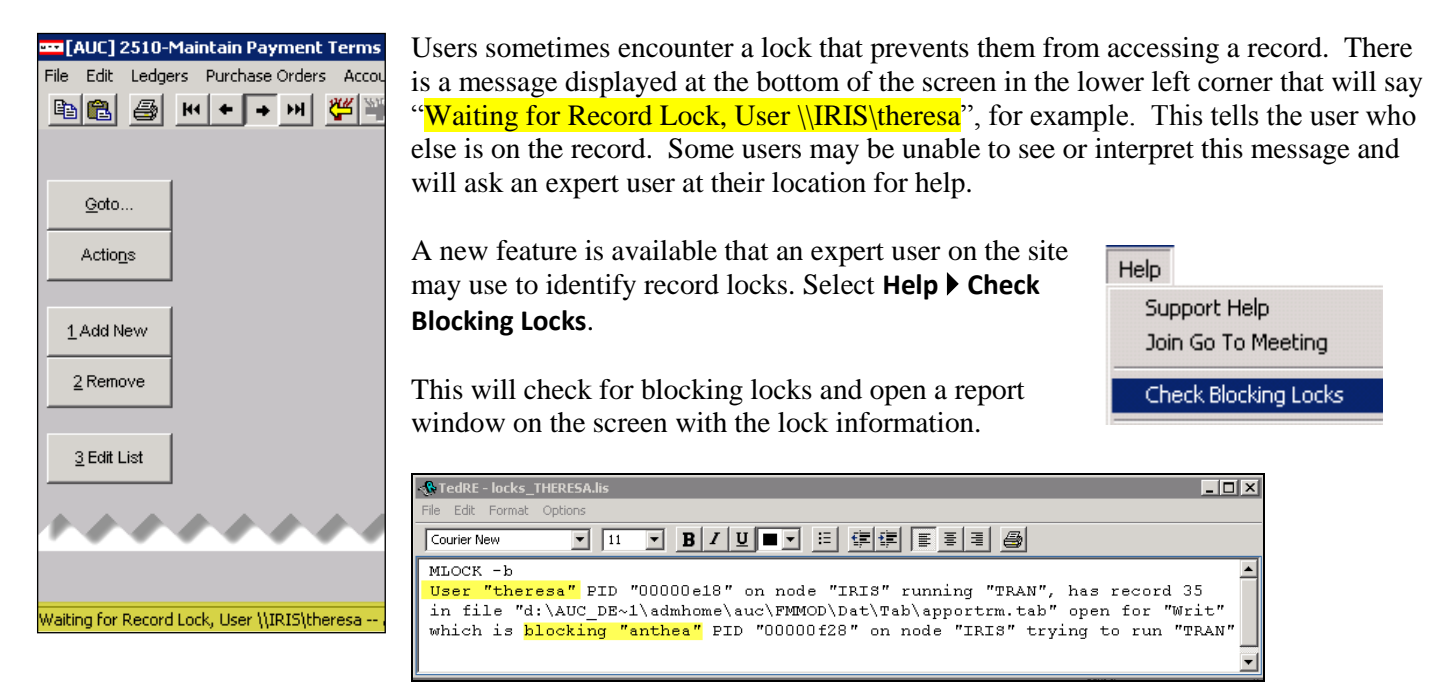

In the example, the user "Theresa" is blocking "Anthea" and the expert user may contact Theresa to ask her to exit the screen to release the lock and allow Anthea to access the record. The expert user now **must** click **File|Exit** to close this report window before they can do anything else in AUC.

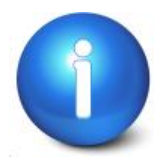

The user with a record lock will not be able to use the Help ▶ Check Blocking Locks **feature since they are already captive in the locked AUC process. They will need to ask another user, the site "super user" or ADMINS to check for them.**

[ADM-AUC-SY-7995]

# <span id="page-4-1"></span>**4. PREVENTING "FROZEN" SESSIONS [NEW]**

Occasionally, users report that their session has **"Frozen"**. To minimize the chance of this happening, always exit the system using **File**  $\triangleright$  **Exit** from the menu.

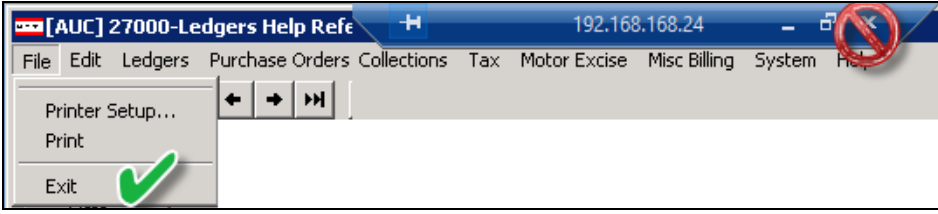

**"Frozen"** sessions may result if the **X** on the blue connection bar at the top of the screen is used to close the AUC session, or if the session is abandoned at the end of the workday.

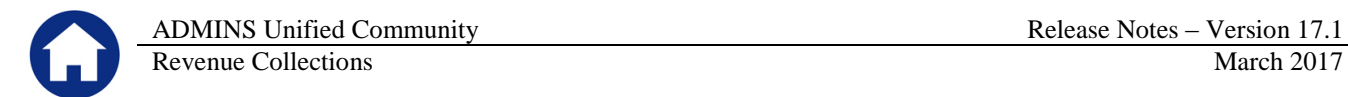

Users who will be away from their desks for longer than 30 minutes should exit from the AUC application using **File Exit** from the menu prior to departing. Do the same at the end of the workday, as open sessions on the server may result in unintended consequences.

[ADM-AUC-DOC-120]

## <span id="page-5-0"></span>**5. MULTI-RECORD SCREENS [FIX]**

Sites using version 9.2 of the ADMINS software were updated to use proportional fonts in the headings of multirecord screens. This allows fixed fonts to be used for the data within the grids, which users report are easier to read, while using variable fonts for the headings, fixing alignment issues.

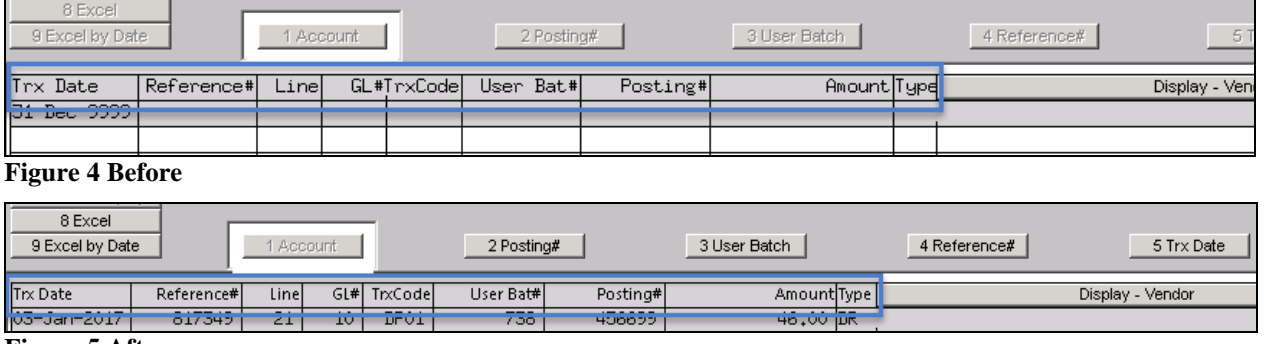

**Figure 5 After**

[ADM-AUC-SY-8002]

### <span id="page-5-1"></span>**6. SCREEN MINIMIZED ON TIMEOUT [FIX]**

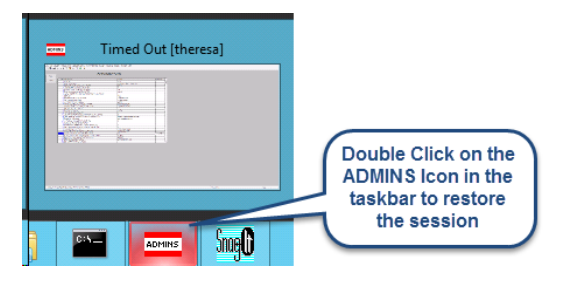

Users on selected sites were unable to restore an AUC session if the screen was minimized and the time out limit was reached. With the software update, restore an AUC session by double clicking on the ADMINS icon in the taskbar

[ADM-AUC-SY-8001]

# <span id="page-6-0"></span>**7. SYSTEM ADMINISTRATION KIT [UPDATE] PCL 5**

Some printers advertised to be PCL 6 compliant do not include PCL 5 backward compatibility. When deploying printers without PCL 5 backward compatibility, ADMINS recommends that the default for reports is set to **PDF** printing.

#### <span id="page-6-1"></span>**7.1. Printers [PDF Option]**

ADMINS recommends that sites select a default of **"PDF"** for reports. The only impact to the users will be the report displayed in the PDF Viewer instead of the ADMINS Report Viewer (TedRE). If you want your site to default to PDF output please contact [support@admins.com](mailto:support@admins.com) to arrange for the change.

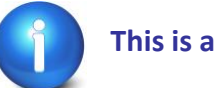

**This is a site-wide change that will affect all modules and all users of AUC.** 

#### **7.1.1. What Will the Users See?**

<span id="page-6-2"></span>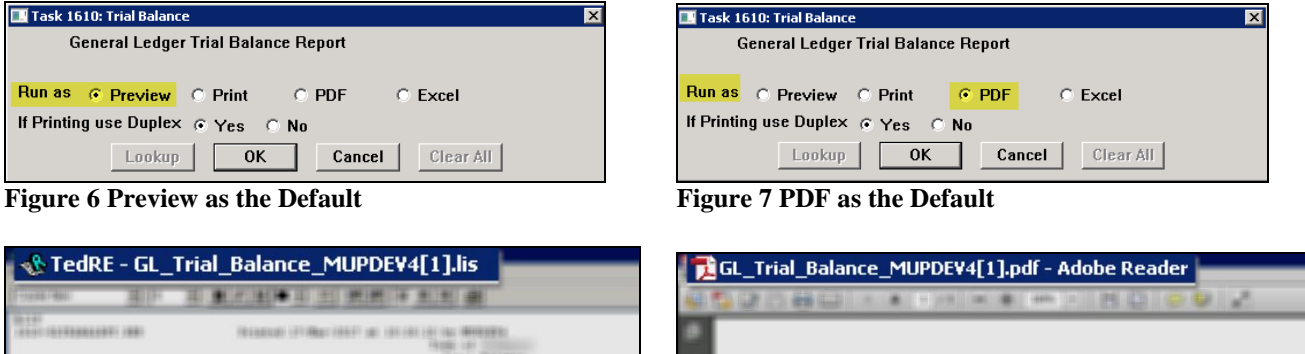

**Figure 8 ADM Ted Viewer Figure 9 PDF Viewer**

This default will not prevent users from selecting **Preview**. If a user tries to print the **"\*.lis"** report output using the **TedRE Preview** to a printer that is not PCL 5 compliant the report will not print. Selecting **PDF** will preview the report in a **PDF Viewer** window and will print to any printer.

[ADM-AUC-SY-8008]

# <span id="page-7-0"></span>**8. ADOBE ACROBAT PDF VIEWER SETTINGS [Update]**

PDF is the default for ADMINS reports on some sites. When the report comes into view, you may customize the appearance of the viewing window by pressing **[CTRL|K]** or selecting **Edit Preferences**. From there, you may set your default layout and zoom with the drop down menus.

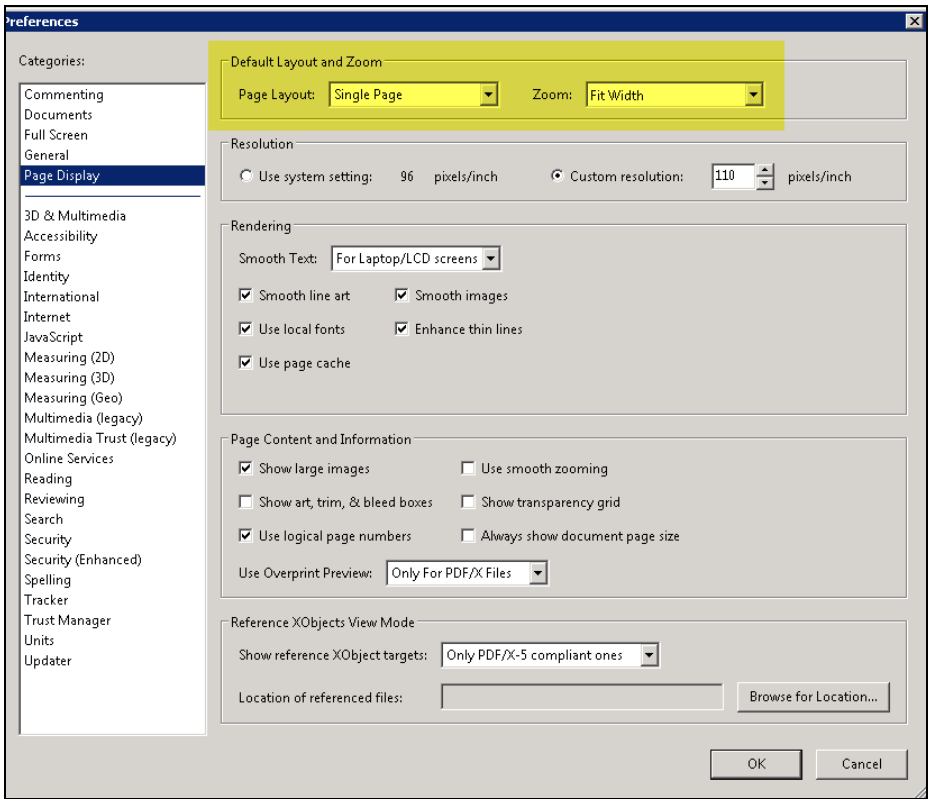

[ADM-AUC-DOC-118]

### <span id="page-7-1"></span>**9. HELP REFERENCE LIBRARY**

#### <span id="page-7-2"></span>**9.1. New or Updated Documentation**

The following new or updated documentation was added to the Help Reference Library.

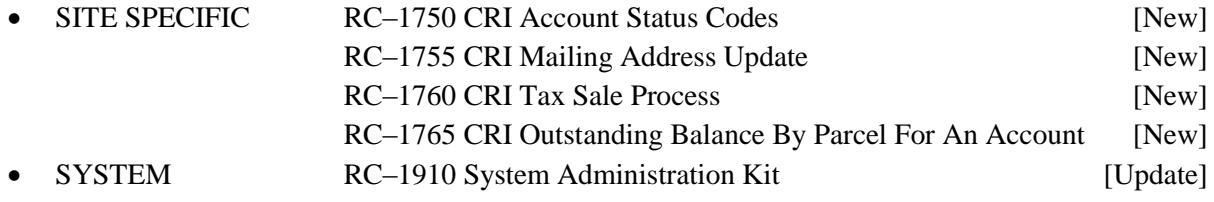